# **IBM SPSS Modeler Social Network Analysis 16** インストールおよび構成ガイド

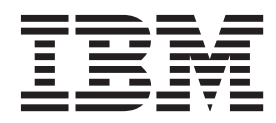

## 目次

## 第 **1** 章 **[IBM SPSS Modeler Social](#page-4-0)**

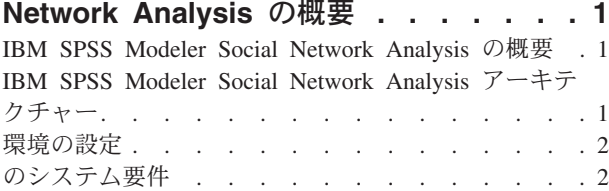

#### 第 **2** 章 **[IBM SPSS Modeler Social](#page-6-0)**

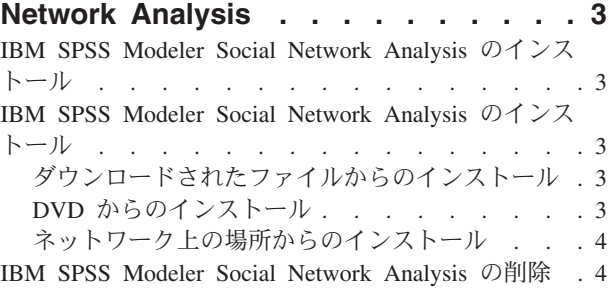

## 第 **3** 章 **[IBM SPSS Modeler Server](#page-8-0)**

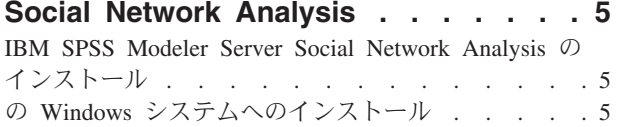

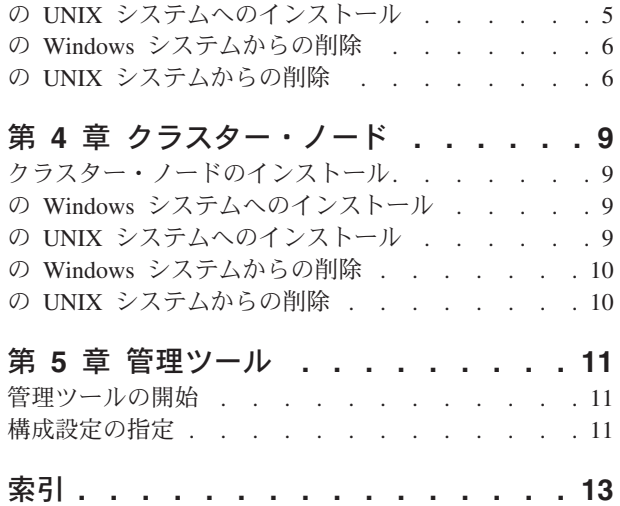

## <span id="page-4-0"></span>第 **1** 章 **IBM SPSS Modeler Social Network Analysis** の概要

#### **IBM SPSS Modeler Social Network Analysis** の概要

IBM® SPSS® Modeler Social Network Analysis は、関係に関する情報を、個人およびグループの社会的行動 を特徴づけるフィールドに変換します。ソーシャル・ネットワークの基底となる関係を説明するデータを使 用して、IBM SPSS Modeler Social Network Analysis はネットワークの他の人の行動に影響を与えるソーシ ャル・リーダーを識別します。また、他のネットワーク参加者に最も影響を受ける人を確認できます。これ らの結果を他の指標と組み合わせることによって、予測モデルの基準となる個人の包括的なプロフィールを 作成できます。この社会的情報を含むモデルは、含まないモデルに比べてパフォーマンスが高くなります。

ソーシャル・ネットワーク分析の詳細については、「IBM SPSS Modeler Social Network Analysis 162261647161 ユーザー・ガイド」を参照してください。

### **IBM SPSS Modeler Social Network Analysis** アーキテクチャー

IBM SPSS Modeler Social Network Analysis は、以下の 3 つの主要コンポーネントで構成されます。

- v IBM SPSS Modeler 環境内の IBM SPSS Modeler Social Network Analysis ノード
- v IBM SPSS Modeler Server にノードの処理仕様を追加する IBM SPSS Modeler Server Social Network Analysis
- v 複数のマシンでソーシャル・ネットワークの処理を提供する IBM SPSS Modeler Social Network Analysis クラスター・ノード (オプション)

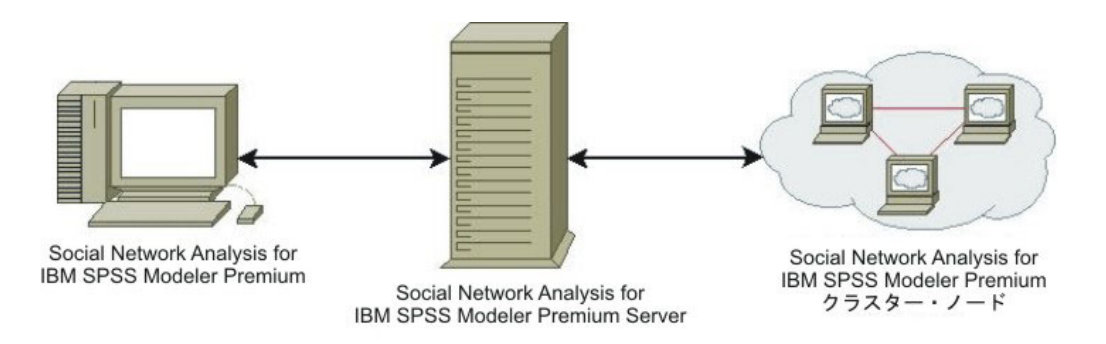

図 *1.* 製品のアーキテクチャー

IBM SPSS Modeler Social Network Analysis の使用の典型的なワークフローには以下のステップが含まれま す。

- 1. ソーシャル・ネットワークの基底となる関係を含む入力テキスト・ファイルを該当する形式で作成しま す。
- 2. IBM SPSS Modeler 環境で、必要な IBM SPSS Modeler Social Network Analysis ノードをストリームに 追加します。入力テキスト・ファイルへの参照を含むノードの設定を定義します。他のノードを必要に 応じてストリームに追加します。
- 3. ストリームを IBM SPSS Modeler Social Network Analysis に送信して処理を行います。
- <span id="page-5-0"></span>4. システムに IBM SPSS Modeler Social Network Analysis が含まれる場合、IBM SPSS Modeler Server Social Network Analysis は使用可能なクラスター・ノードに処理を行います。
- 5. すべての処理が完了すると、IBM SPSS Modeler Social Network Analysis か結果を返します。

#### 環境の設定

IBM SPSS Modeler Social Network Analysis のセットアップには以下のステップが含まれます。

- 1. IBM SPSS Modeler Social Network Analysis を、ソーシャル・ネットワーク分析ノードを含むストリー ムを使用するすべてのクライアントにインストールします。 詳しくは、 3 [ページの『](#page-6-0)IBM SPSS [Modeler Social Network Analysis](#page-6-0) のインストール』のトピックを参照してください。
- 2. IBM SPSS Modeler Server Social Network Analysis をストリームのソーシャル・ネットワーク分析ノー ドの処理に使用するサーバーにインストールします。 詳しくは、 5 ページの『[IBM SPSS Modeler](#page-8-0) [Server Social Network Analysis](#page-8-0) のインストール』のトピックを参照してください。
- 3. 分散処理に使用するマシンに IBM SPSS Modeler Social Network Analysis クラスター・ノードをインス トールします (任意)。 詳しくは、 9 [ページの『クラスター・ノードのインストール』の](#page-12-0)トピックを参 照してください。
- 4. 管理ツールを使用してサーバーを構成します。 詳しくは、 11 ページの『第 5 [章 管理ツール』の](#page-14-0)トピ ックを参照してください。

IBM SPSS Modeler Social Network Analysis をインストールすると、IBM SPSS Modeler で開くことができ る 2 つのデモンストレーション・ストリームもインストールされます。これらのストリームは、IBM SPSS Modeler Social Network Analysis の使用方法についての例 (拡散分析を使用して解約する可能性のあ る上位 300 の顧客を特定する、グループ分析を使用して解約する可能性が最も高い顧客のグループを特性 する) を提供します。

## のシステム要件

IBM SPSS Modeler Social Network Analysis は、IBM SPSS Modeler があるシステムにインストールする必 要があります。従って、IBM SPSS Modeler Social Network Analysis の要件は、IBM SPSS Modeler の要件 と同じです。IBM SPSS Modeler Social Network Analysis のハードウェアおよびソフトウェアの最小要件に ついて詳しくは、IBM SPSS Modeler のインストール・ガイドを参照してください。

## <span id="page-6-0"></span>第 **2** 章 **IBM SPSS Modeler Social Network Analysis**

#### **IBM SPSS Modeler Social Network Analysis** のインストール

IBM SPSS Modeler Social Network Analysis は、ストリームで社会的分析手法を使用できるノードを IBM SPSS Modeler 環境に追加します。IBM SPSS Modeler Social Network Analysis は、これらのノードを使用 するすべてのシステムにインストールする必要があります。

### **IBM SPSS Modeler Social Network Analysis** のインストール

管理者からインストール・ディスクを提供してもらうか、インストール先のネットワークの場所を教えても らう必要があります。IBM SPSS Modeler Social Network Analysis のインストール方法がわからない場合 は、管理者に相談してください。

注: IBM SPSS Modeler Social Network Analysis をインストールするには、管理者権限でコンピューターに ログオンする必要があります。

注: IBM SPSS Modeler Social Network Analysis は、IBM SPSS Modeler のインストール場所にインストー ルする必要があります。 IBM SPSS Modeler がインストールされていない場合、IBM SPSS Modeler Social Network Analysis のインストールは失敗します。

IBM SPSS Modeler Social Network Analysis をインストールしたら、IBM SPSS Modeler を再起動する必要 があります。

## ダウンロードされたファイルからのインストール

以下のように、管理者としてインストーラーを実行する必要があります。

- 1. ダウンロードしたファイルをダブルクリックし、ファイルをコンピューター内の場所に解凍します。
- 2. Windows Explorer を使用してファイルを解凍した場所を参照します。
- 3. *sna\_client\_installer.exe* を右クリックし、「管理者として実行」 をクリックします。
- 4. 画面に表示される指示に従います。

### **DVD** からのインストール

管理者として、次のように自動再生を実行する必要があります。

- 1. DVD を DVD ドライブに挿入すると、自動的に表示された「自動再生」ウィンドウを閉じます。
- 2. Windows エクスプローラを使用して、DVD ドライブを参照します。
- 3. DVD のルートにある *sna\_client\_installer.exe* を右クリックして、「管理者として実行」を選択します。
- 4. 自動再生メニューから、「IBM SPSS Modeler Social Network Analysis のインストール」をクリックし ます。
- 5. 画面に表示される指示に従います。

#### 手動によるセットアップ・プログラムの起動

次の手順で、セットアップ・プログラムを手動で起動することもできます。

1. Windows の場合、「スタート」メニューから「ファイル名を指定して実行」を選択します。

- <span id="page-7-0"></span>2. 「ファイル名を指定して実行」ボックスに「D:¥sna\_client\_installer」と入力します。(D を DVD ド ライブとして使用していない場合は、適切なドライブの場所を入力します。)
- 3. 画面に表示される指示に従います。

## ネットワーク上の場所からのインストール

- 1. Windows Explorer を使用して、*sna\_client\_installer.exe* ファイル用に管理者が提供した場所を参照しま す。
- 2. コンピューターで Windows Vista または Windows 7 を実行している場合は、*sna\_client\_installer.exe* を 右クリックして「管理者として実行」を選択します。それ以外の場合は、ファイルをダブルクリックし ます。
- 3. 自動再生メニューから、「IBM SPSS Modeler Social Network Analysis のインストール」をクリックし ます。
- 4. 画面に表示される指示に従います。

#### **IBM SPSS Modeler Social Network Analysis** の削除

IBM SPSS Modeler Social Network Analysis をアンインストールするには、以下のステップを実行してくだ さい。

1. Windows の「スタート」メニューから次のように選択します。

「設定」 > 「コントロール パネル」

- 2. 「コントロール パネル」から「プログラムの追加と削除」を選択します。
- 3. 「プログラムの変更または削除」をクリックします。
- 4. 現在インストールされているプログラムのリストから IBM SPSS Modeler Social Network Analysis を選 択して、「変更**/**削除」をクリックします。 コンピューターに複数のバージョンがインストールされて いる場合は、削除するバージョンを間違えないように選択します。

アンインストールが完了すると、メッセージが表示されます。

## <span id="page-8-0"></span>第 **3** 章 **IBM SPSS Modeler Server Social Network Analysis**

#### **IBM SPSS Modeler Server Social Network Analysis** のインストール

IBM SPSS Modeler Server Social Network Analysis は、ソーシャル・ネットワーク分析を実行する機能を IBM SPSS Modeler Server 環境に追加します。IBM SPSS Modeler Server Social Network Analysis は、多 くの個人および関係を含む場合がある大量のネットワーク・データを効率的に処理して、高度な分析のため に、比較的少ない数のフィールドに格納します。IBM SPSS Modeler Server Social Network Analysis は、 すべての分析プロセスを自身で処理し、ノードが計算上の負荷を共有するクラスター化環境で機能すること ができます。

## の **Windows** システムへのインストール

注: IBM SPSS Modeler Server Social Network Analysis は、IBM SPSS Modeler Server のインストール場所 にインストールする必要があります。IBM SPSS Modeler Server がインストールされていない場合、IBM SPSS Modeler Server Social Network Analysis のインストールは失敗します。

Windows Server

注: 自動再生 (または、ダウンロードしたファイルを使用する場合は *sna\_server\_installer.exe*) は、管理者と して実行する必要があります。

IBM SPSS Modeler Server Social Network Analysis を Windows Server にインストールするには、以下の ステップを実行してください。

- 1. 製品をダウンロードしたら、ファイルをダブルクリックしてインストール・ファイルを解凍します。
- 2. DVD からインストールする場合、DVD を DVD ドライブに挿入すると、自動的に表示された「自動再 生」ウィンドウを閉じます。
- 3. Windows エクスプローラを使用して、DVD ドライブを参照します。または、インストール・ファイル が解凍された場所に移動します。
- 4. 「*Windows*」 サブフォルダーの *sna\_server\_installer.exe* を右クリックし、「管理者として実行」 をクリ ックします。または、インストール・ファイルが解凍された場所に移動し、*sna\_server\_installer.exe* をク リックします。
- 5. 自動再生メニューで、「IBM SPSS Modeler Server Social Network Analysis のインストール」を選択 し、画面に表示される説明に従います。

## の **UNIX** システムへのインストール

注: IBM SPSS Modeler Server Social Network Analysis は、IBM SPSS Modeler Server のインストール場所 にインストールする必要があります。IBM SPSS Modeler Server がインストールされていない場合、IBM SPSS Modeler Server Social Network Analysis のインストールは失敗します。IBM SPSS Modeler Server Social Network Analysis をインストールするには、以下のステップを実行してください。

- 1. *root* としてログインします。
- 2. DVD からインストールする場合、製品 DVD を DVD ドライブに挿入し、ドライバーにアクセスでき ることを確認します。Solaris の場合、Volume Manager (**vold** デーモン) が実行中であることが必要で

<span id="page-9-0"></span>す。HP-UX 上のインストールで問題が発生した場合、-o cdcase オプションを使用して DVD ドライ ブをマウントするように、管理者に依頼してください。

- 3. ダウンロードした圧縮形式のインストール・メディアを使用する場合、アーカイブのファイルを解凍し ます。
- 4. DVD からインストールする場合、ディレクトリーを DVD ドライブのマウント・ポイントに移動しま す。
- 5. ダウンロード・ファイルからインストールする場合、インストーラー・ファイルの解凍場所にディレク トリー変更します。
- 6. 使用している UNIX 環境に対応するインストール・スクリプトを実行します。 インストール・スクリ プト名のリストについては、表を参照してください。インストール・スクリプトが *root* によって実行 できることを確認します。-i console オプションを使用して、スクリプトをコンソール・モードで実行 します。たとえば、AIX の場合、以下のようなスクリプトを実行します。

sna server installer aix64.bin -i console

表 *1.* インストール・スクリプト:

| UNIX 環境                  | <b> インストール・スクリプト </b>                        |
|--------------------------|----------------------------------------------|
| AIX                      | .¥AIX64¥sna server installer aix64.bin       |
| $\text{Linux } (64-bit)$ | .¥Lintel64¥sna server installer lintel64.bin |
| Linux on IBM System z    | .¥ZLinux64¥sna server installer zlinux64.bin |
| <i>Solaris</i>           | .¥SunOS64¥sna server installer sunos64.bin   |

7. 表示された手順に従います。インストール先ディレクトリーを指定するよう要求される場合は、IBM SPSS Modeler Server インストール・ディレクトリーを使用します。異なるディレクトリーを指定する と、IBM SPSS Modeler Server Social Network Analysis は動作しなくなります。

### の **Windows** システムからの削除

IBM SPSS Modeler Server Social Network Analysis をアンインストールするには、以下のステップを実行 してください。

1. Windows の「スタート」メニューから次のように選択します。

「設定」 > 「コントロール パネル」

- 2. 「コントロール パネル」から「プログラムの追加と削除」を選択します。
- 3. 「プログラムの変更または削除」をクリックします。
- 4. 現在インストールされているプログラムのリストから IBM SPSS Modeler Server Social Network Analysis を選択して、「変更**/**削除」をクリックします。 コンピューターに複数のバージョンがインス トールされている場合は、削除するバージョンを間違えないように選択します。

アンインストールが完了すると、メッセージが表示されます。

#### の **UNIX** システムからの削除

IBM SPSS Modeler Server Social Network Analysis をアンインストールするには、以下のプログラム・フ ァイルを削除してください。

- v *\$installLoc/ext/bin/pasw.sna*
- v *\$installLoc/ext/lib/pasw.sna*
- v *\$installLoc/MPICH2*
- v *\$installLoc/TABI*
- v */usr/bin/pmlexec*
- v */usr/bin/tabi-loader*

*\$installLoc* の値は、IBM SPSS Modeler Server インストール・パスに対応します。

## <span id="page-12-0"></span>第 **4** 章 クラスター・ノード

## クラスター・ノードのインストール

IBM SPSS Modeler Social Network Analysis クラスター・ノードを使用して、ソーシャル・ネットワークの 処理を複数のシステムに分散し、マシン 1 台あたりの処理の負荷を軽減することができます。クラスタ ー・ノードのインストールは、クラスター環境に関わるすべてのシステムで実行する必要があります。

### の **Windows** システムへのインストール

クラスター・ノードはインストール先フォルダーにインストールできますが、クラスター・ノードはセット アップを実行するコンピューターにする必要があります。ネットワークの場所にはインストールできませ ん。

#### Windows Server

注: 自動再生 (または、ダウンロードしたファイルを使用する場合は *sna\_worker\_installer.exe*) は、管理者 として実行する必要があります。

クラスター・ノードを Windows Server にインストールするには、以下のステップを実行してください。

- 1. 製品をダウンロードしたら、ファイルをダブルクリックしてインストール・ファイルを解凍します。
- 2. DVD からインストールする場合、DVD を DVD ドライブに挿入すると、自動的に表示された「自動再 生」ウィンドウを閉じます。
- 3. Windows エクスプローラを使用して、DVD ドライブを参照します。または、インストール・ファイル が解凍された場所に移動します。
- 4. 「*Windows*」 サブフォルダーの *sna\_worker\_installer.exe* を右クリックし、「管理者として実行」 をク リックします。または、インストール・ファイルが解凍された場所に移動し、*sna\_worker\_installer.exe* をクリックします。
- 5. 「IBM SPSS Modeler Social Network Analysis (クラスター・ノード) のインストール」を選択します。
- 6. 画面に表示される指示に従います。

## の **UNIX** システムへのインストール

クラスター・ノードをインストールするには、以下のステップを実行してください。

- 1. *root* としてログインします。
- 2. DVD からインストールする場合、製品 DVD を DVD ドライブに挿入し、ドライバーにアクセスでき ることを確認します。Solaris の場合、Volume Manager (**vold** デーモン) が実行中であることが必要で す。
- 3. ダウンロードした圧縮形式のインストール・メディアを使用する場合、アーカイブのファイルを解凍し ます。
- 4. DVD からインストールする場合、ディレクトリーを DVD ドライブのマウント・ポイントに移動しま す。
- 5. ダウンロード・ファイルからインストールする場合、インストーラー・ファイルの解凍場所にディレク トリー変更します。

<span id="page-13-0"></span>6. 使用している UNIX 環境に対応するインストール・スクリプトを実行します。 インストール・スクリ プト名のリストについては、表を参照してください。インストール・スクリプトが *root* によって実行 できることを確認します。-i console オプションを使用して、スクリプトをコンソール・モードで実行 します。たとえば、AIX の場合、以下のようなスクリプトを実行します。

sna\_server\_worker\_aix64.bin -i console

表 *2.* インストール・スクリプト:

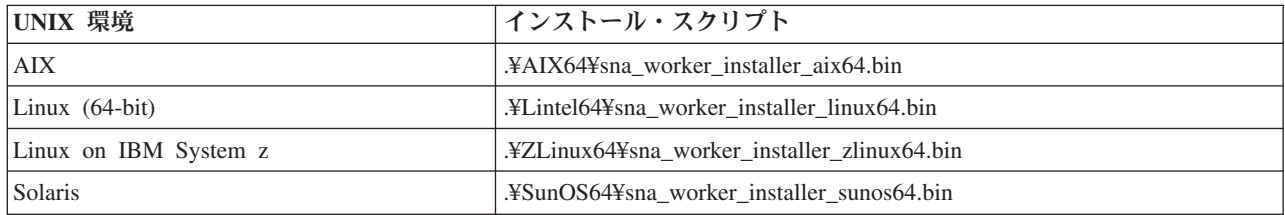

7. 表示された手順に従います。

### の **Windows** システムからの削除

IBM SPSS Modeler Server Social Network Analysis のクラスター・ノードをアンインストールするには、 以下のステップを実行してください。

1. Windows の「スタート」メニューから次のように選択します。

「設定」 > 「コントロール パネル」

- 2. 「コントロール パネル」から「プログラムの追加と削除」を選択します。
- 3. 「プログラムの変更または削除」をクリックします。
- 4. 現在インストールされているプログラムのリストから IBM SPSS Modeler Social Network Analysis クラ スター・ノードを選択して、「変更**/**削除」をクリックします。 コンピューターに複数のバージョンが インストールされている場合は、削除するバージョンを間違えないように選択します。

アンインストールが完了すると、メッセージが表示されます。

### の **UNIX** システムからの削除

IBM SPSS Modeler Social Network Analysis のクラスター・ノードをアンインストールするには、以下のプ ログラム・ファイルを削除してください。

- v *\$installLoc/MPICH2*
- v *\$installLoc/TABI*

*\$installLoc* の値は、IBM SPSS Modeler Social Network Analysis クラスター・ノードのインストール・パス に対応します。

## <span id="page-14-0"></span>第 **5** 章 管理ツール

IBM SPSS Modeler Server Social Network Analysis のインストール後、環境を構成する必要があります。 インストールには、必要な構成設定を指定する管理ツールが含まれます。

#### 管理ツールの開始

IBM SPSS Modeler Server Social Network Analysis のインストールが完了した場合、自動的に管理ツール を実行できます。構成設定の更新時にいつでも手動でツールを実行することもできます。

管理ツールを手動で実行するには、インストール場所のサーバーの管理ツール・ファイルを実行します。 IBM SPSS Modeler Server Social Network Analysis 管理ツールは *<installLoc>*¥TABI¥adminTool\_server に あります。*<installLoc>* は IBM SPSS Modeler Server Social Network Analysis のインストール場所で、通 常は IBM SPSS Modeler Server のインストール場所です。

#### 構成設定の指定

管理ツールは、IBM SPSS Modeler Server Social Network Analysis を管理する場合の構成設定の一連のプ ロンプトで構成されています。

- v **MPD** ホスト。 各クラスター・ノードの名前と IP アドレスを入力します。ホスト情報は、 \$HOME/mpd.hosts に保存されます。
- v 作業ディレクトリー。 同じパスを使用して、すべてのクラスター・ノードがアクセスできる公開ディレ クトリーを指定します。
- v 一時ディレクトリー。 中間処理ファイルおよび内部処理ファイルに使用する一時ディレクトリーを定義 します。
- プロセスの数。 クラスター内のホストの数を指定します。

注: 作業 ディレクトリー、一時 ディレクトリー、またはプロセスの数 を変更した場合は、次の手順を実 行してください。

- 1. UNIX システムの場合、次のシェル・コマンドを実行します: *source \$HOME/SNA.profile*
- 2. IBM SPSS Modeler、または必要に応じて IBM SPSS Modeler Server を再起動します。

## <span id="page-16-0"></span>索引

日本語, 数字, 英字, 特殊文字の 順に配列されています。なお, 濁 音と半濁音は清音と同等に扱われ ています。

## [ア行]

```
一時ディレクトリー 11
インストール
  クラスター・ノード 9
  IBM SPSS Modeler Server Social
   Network Analysis 5
  IBM SPSS Modeler Social Network
   Analysis 3
```
## [カ行]

[管理ツール](#page-5-0) [2, 11](#page-14-0) [開始](#page-14-0) 11 [設定](#page-14-0) 11 [クラスター・ノード](#page-4-0) 1 [インストール](#page-12-0) 9 [管理ツール](#page-14-0) 11 [削除](#page-13-0) 10

## [サ行]

```
作業ディレクトリー 11
削除
  クラスター・ノード 10
  IBM SPSS Modeler Server Social
   Network Analysis 6
  IBM SPSS Modeler Social Network
   Analysis 4
```
## [ハ行]

```
プロセス
  数 11
```
## [ヤ行]

#### 要件

[IBM SPSS Modeler Social Network](#page-5-0) [Analysis 2](#page-5-0)

[IBM SPSS Modeler Server Social Network](#page-4-0) [Analysis 1](#page-4-0) [インストール](#page-8-0) 5 [管理ツール](#page-14-0) 11 [削除](#page-9-0) 6 [IBM SPSS Modeler Social Network](#page-4-0) [Analysis 1](#page-4-0) [インストール](#page-6-0) 3 [削除](#page-7-0) 4 [要件](#page-5-0) 2

## **M**

**I**

MPD [ホスト](#page-14-0) 11

## **U**

```
UNIX
  クラスター・ノードのインストール 9
  クラスター・ノードの削除 10
  IBM SPSS Modeler Server Social
   Network Analysis のインストール 5
  IBM SPSS Modeler Server Social
   Network Analysis の削除 6
```
## **W**

```
Windows
  クラスター・ノードのインストール 9
  クラスター・ノードの削除 10
  IBM SPSS Modeler Server Social
   Network Analysis のインストール 5
  IBM SPSS Modeler Server Social
   Network Analysis の削除 6
  IBM SPSS Modeler Social Network
   Analysis のインストール 3
  IBM SPSS Modeler Social Network
   Analysis の削除 4
```
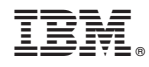

Printed in Japan